# **Generar fichero bancario**

<p>El programa dispone de la funcionalidad necesaria para generar el fichero SEPA bancario estándar para cualquier banco nacional o internacional. </p>

## **Configurar SEPA**

Para poder generar el fichero bancario primero debemos introducir los datos de nuestra cuenta en el programa.

Para ello:

- 1. Vamos a Configuración general.
- 2. Nos vamos a la solapa Escolar y Administrativo
- 3. En esa solapa, en el lateral derecho, añadimos una nueva cuenta SEPA.

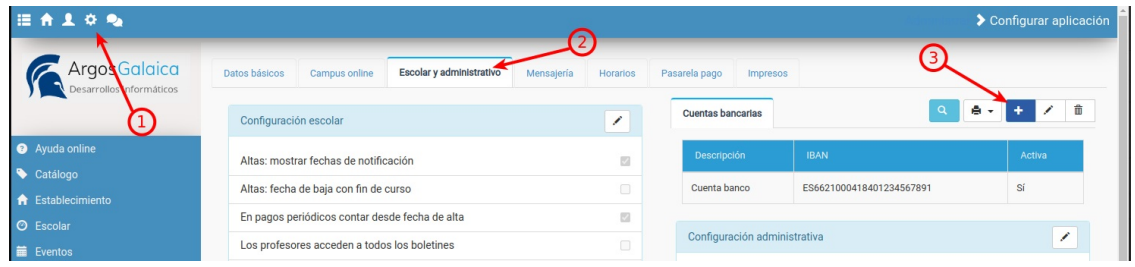

Se nos abrirá una pantalla donde debemos consignar los datos de nuestra cuenta SEPA (deberá consultar a su banco si tiene duda sobre algundo de los parámetros):

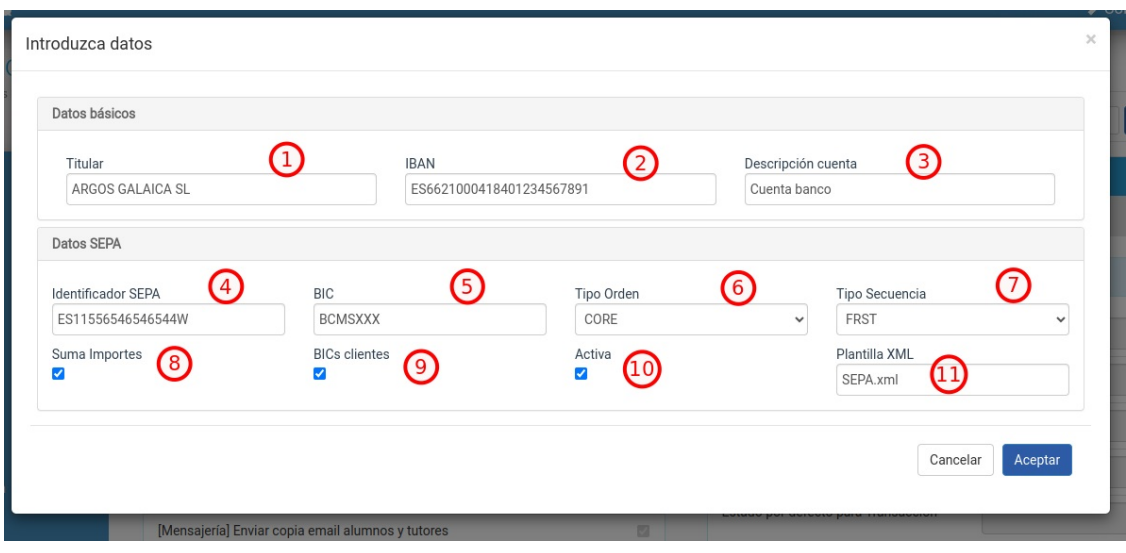

- 1. Titular de la cuenta bancaria que realiza el cobro.
- 2. IBAN de la cuenta donde se cobrarán los recibos/facturas.
- 3. Descripción de la cuenta para el desplegable de selección. Cuando generamos un fichero SEPA se nos mostrará este dato para saber con que cuenta trabajamos. Solo es importante si tenemos más de una cuenta SEPA.
- 4. Identificador SEPA. Si no sabe cual es puede consultarlo en su contrato SEPA con el banco o llamando a su oficina bancaria.
- 5. BIC del banco al que pertenece la cuenta
- 6. Tipo de orden. Normalmente es CORE o COR1. Si tiene dudas al respecto puede consultarlo con su oficina bancaria.
- 7. Tipo de secuencia. Normalmente no es necesario modificar este campo salvo que se lo indique su banco por algún motivo.
- 8. Suma Importes. Por defecto es conveniente dejarlo marcado.
- 9. BICs clientes. Por defecto es conveniente dejarlo marcado.
- 10. Activa. Indica si esta cuenta se está utilizando para generar ficheros SEPA (podemos desactivar

temporalmente algunas cuentas para que no salgan en el listado de cuentas disponibles).

11. Plantilla XML. No debe modificarla nunca salvo que se lo indiquemos nosotros.

El sistema permite dar de alta más de una cuenta de banco para academias que deban pasar ficheros SEPAs a cobrar en distintas cuentas (por ejemplo centros franquiciados, multicentros, etc).

### **Generar fichero**

Para enviar una remesa al banco debemos, previamente, haber generado las facturas en el menú [Administrativo:](https://argosgalaica.com/ayuda/tema/588) Generar remesa.

En caso de usar [Albaranes](https://argosgalaica.com/ayuda/tema/582) debemos haber facturado los albaranes, ya que al banco irán solo las facturas convenientemente generadas.

Una vez las facturas están generadas podemos ir a Administrativo: Remesa Bancaria para generar el fichero que subiremos al banco.

Los pasos a seguir son los siguientes:

1. Vamos a Administrativo: Remesa Bancaria.

2. El programa por defecto filtrará las facturas con forma de pago banco que se corresponden al mes actual. Si queremos generar el fichero para un mes distinto podemos cambiar estas fechas para especificar que facturas filtraremos.

3. Pulsamos el botón Filtrar para ver cual será la remesa a enviar.

1. En la pantalla de Remesa bancaria pulsamos el botón Filtrar.

2. El programa filtrará las facturas a enviar al banco y el importe total de los mismos.

3. Por defecto todos las facturas se enviarán al banco. Si hay alguna que no queramos enviar debemos desmarcar el check que aparece a su lado.

4. El programa nos indica todos los datos de la factura a mandar (titular, BIC, IBAN, importe y Estado). Si hay algún problema con alguno de los campos la factura aparecerá con un fondo rojo y botones para solucionar el problema concreto.

1. Pulsamos el botón Generar el fichero bancario para poder generarlo.

2. Se abrirá la ventana con nuestros datos de SEPA. Estos datos debe habérnoslo propoporcionado el banco con el que trabajemos y tendremos que haberlos específicado en la configuración del programa. Aquí sólo nos quedaría darle al botón Generar fichero bancario y se generará un fichero de extensión XML que se descargará en nuestro ordenador. Ese fichero es el que debemos enviar al banco para proceder al cobro.

#### **Preguntas frecuentes**

#### **¿Puedo generar de forma anticipada el fichero?**

Sí. El programa en la pantalla de Generar Fichero especifica como fecha de cobro del fichero la del día actual, pero podemos cambiar esa fecha por una posterior si queremos mandar el fichero por anticipado aunque se vaya a cobrar dentro de varios días. Eso sí: hablad con vuestro banco porque dependiendo la entidad hay unos límites a la hora de enviar ficheros previos.

#### **¿Puedo generar el fichero sólo para las facturas de un curso concreto?**

Sí. Esta pantalla cuenta con filtros para filtrar sólo las facturas de un curso específico si deseamos mandar un fichero para cada curso.

#### **Si me equivoco al generar ¿puedo generar otra vez el fichero?**

Sí. De hecho el programa memoriza las remesas que se han generado para volver a generar el fichero de

forma sencilla si hay cambios o problemas. En la zona superior hay un filtro que pone 'Mostrar sólo las facturas no enviadas'. Si desplegamos podemos ver otras opciones como 'Mostrar todas los facturas' o 'Remesa con fecha XXXX'.

#### **¿Cómo obtengo los datos de configuración para el fichero SEPA?**

Su banco debe dárselos en el momento en que firmen el acuerdo para el cobro de recibos. Seguramente figurarán en su contrato de cliente con la entidad pero en caso de no tenerlos deben ponerse en contacto con su oficina para que se los faciliten.

#### **¿Dónde se descarga el fichero de banco?**

Dependiendo el navegador suelen estar en la carpeta 'descargas' o le preguntará donde quiere descargarlo.

#### **¿Qué debo hacer con el fichero generado?**

Debe ir a su página de banca online y subirlo en la sección correspondiente. Si tiene dudas debe hablar con su entidad para que le especifiquen los pasos a seguir.

#### **¿Qué hago si me da algún error al subirlo?**

Póngase en contacto con nosotros para que lo revisemos. Las entidades bancarias suelen darle muchas vueltas a los ficheros antes de encontrar una solución, nosotros ya estamos acostumbrados a resolver estos problemas de forma rápida.

#### **¿Qué hago si me devuelven una factura cuando ya he pasado la remesa?**

El programa por defecto da por cobradas las facturas que se hayan enviado en remesa bancaria. En caso de tener una devolución deberá seguir los pasos correspondientes para crear una factura rectificativa para un nuevo cargo o para una anulación.

#### **¿Puedo tener más de una cuenta SEPA configurada?**

Sí. En ese caso cuando vamos a generar el fichero debemos escoger que cuenta que se usará para el cobro de los recibos. Podemos definir varias cuentas SEPA tal y como se indica en la sección [Configurar](https://argosgalaica.com/ayuda/tema/665) SEPA.